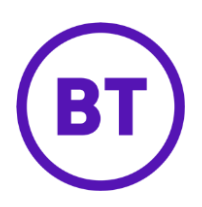

## Cloud Voice – Additional line

## **1 What is it?**

If you've got any spare lines on your site you can add more lines to your devices.

- If you have an IP handset you can add additional lines under any spare line keys
- With an IP DECT unit you can run multiple DECT handsets off one base station, and each of these handsets can have different lines
- The ATA Analogue Terminal adaptor has two line ports on it so you can add a second analogue device with a separate line to it if you wanted

## **2 How do I add an additional line?**

- 1. Login to the **BT Cloud Voice portal**
- 2. Select '**Employees'**
- 3. Select **'Add Employee'** from the menu on the left hand side

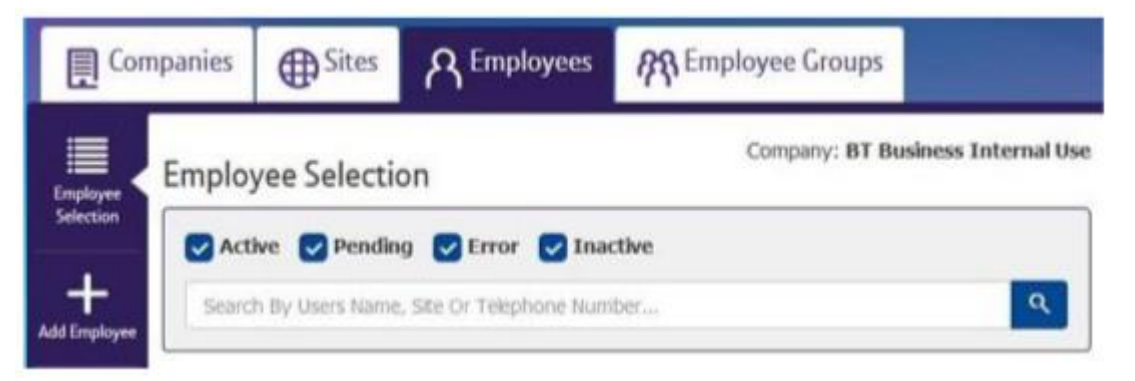

- 4. Enter employee details
- 5. Click **'Save & Activate'**

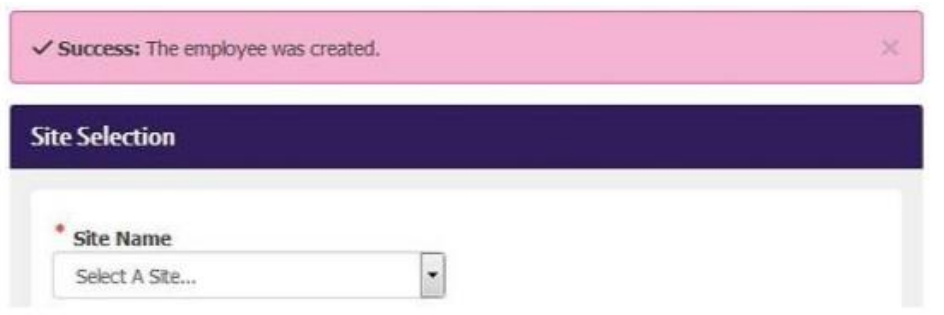

6. Select the '**Site Name'**

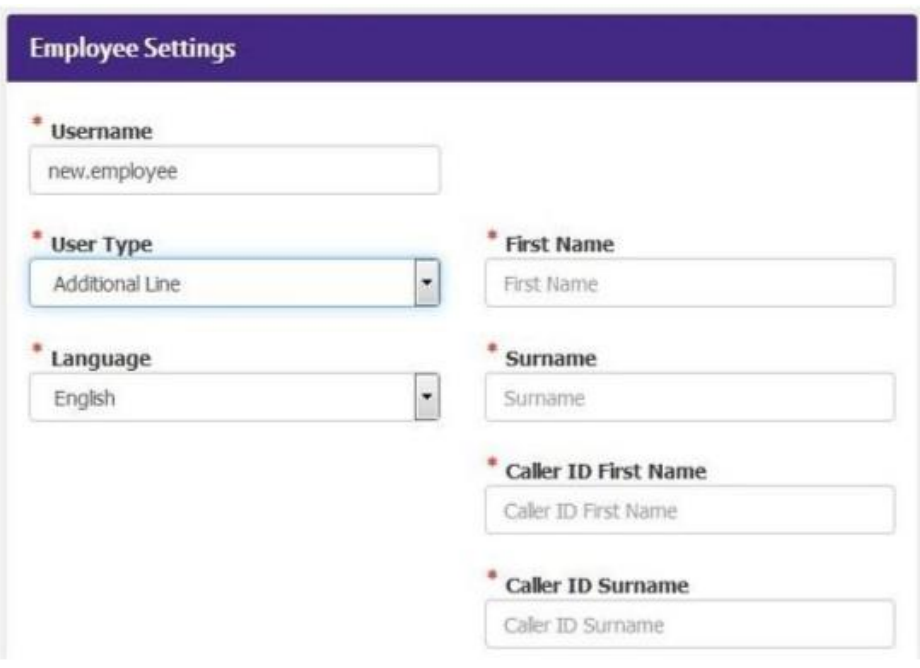

7. Select '**Additional Line'**

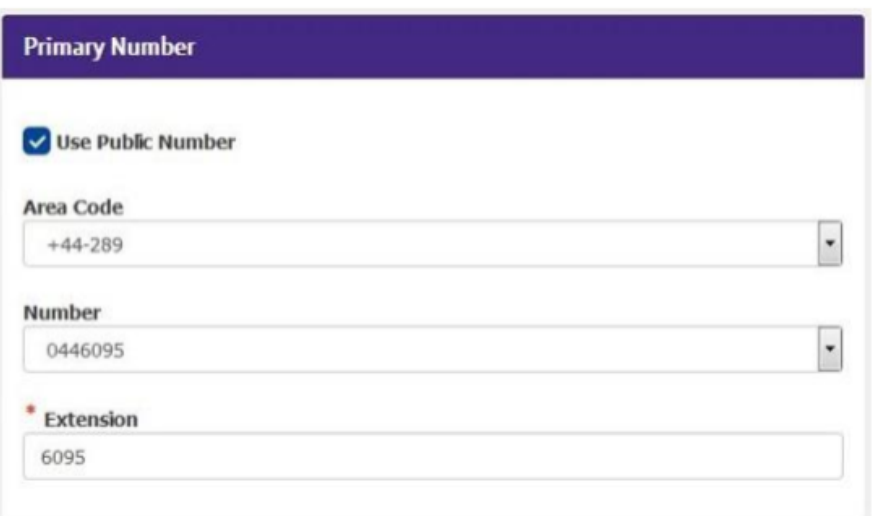

8. Select '**Primary Number'**, '**Feature Package'** and '**Optional Add-On Feature Packages**' (If required)

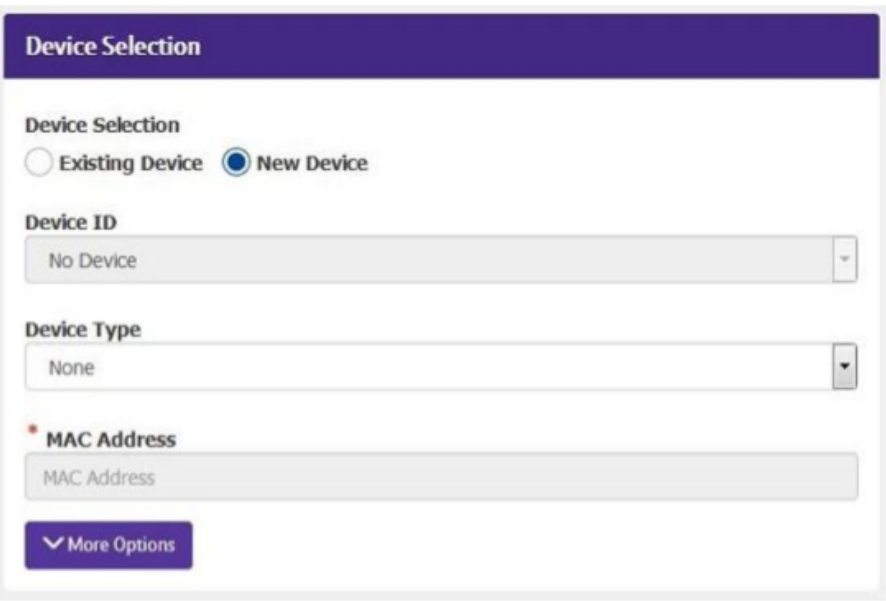

## 9. Select the '**Device**'

a. 'New Device'

- Define a new 'Device ID'
- Select the 'Device Type' from the dropdown box
- Enter the device 'MAC Address'
- b. 'Existing Device'
	- Select the existing device in the 'Device ID' dropdown box
- 10. Click '**Activate**'